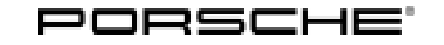

Macan (95B)

### **Porsche Rear Seat Entertainment IV (PRSE IV) – Display Unit**

Revision: This bulletin replaces bulletin Group 9 29/15, dated November 10, 2015.

Model Year: **As of 2016 up to 2018**

Cause: **Replacing faulty display unit**

Notes:

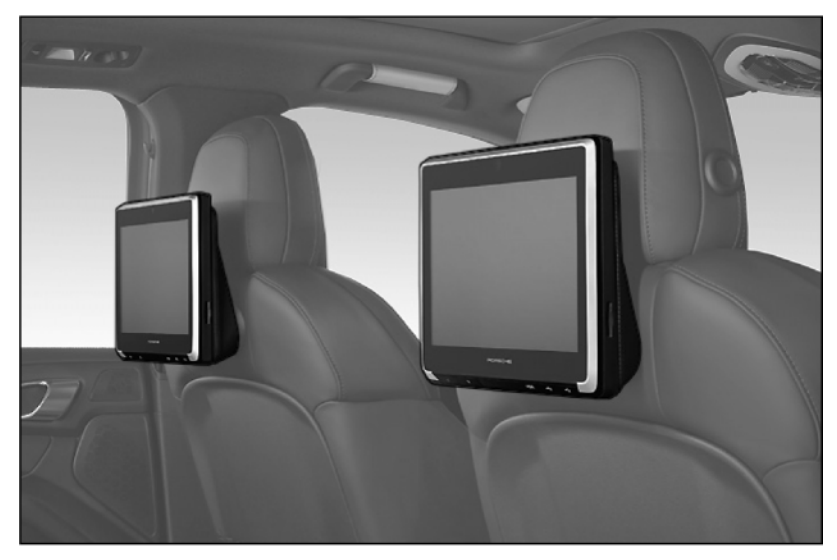

*Figure 1*

A faulty display unit ( $\Rightarrow$  *Figure 1*) can be replaced with a new display unit if necessary. The following subsequent work is necessary after replacement:

- Connect (couple) a second display unit to the new display unit for WiFi Crosslink Video (synchronized playback of video content on the second screen).
- **ONLY** if wireless (Bluetooth) headphones are used: Connect (couple) headphones to the new display unit.
- **ONLY** for vehicles with Porsche Communication Management PCM (I-no. 7T1/7T4) together with telephone module (9W1) or mobile phone preparation (9W5): Connect (couple) PCM to the new display unit.

### **Information**

#### **The following functions are NO longer supported:**

- Perform system software update "over the air" (online). The servers are no longer active.
- "Internet" app, as the version of the browser on the devices cannot be updated.

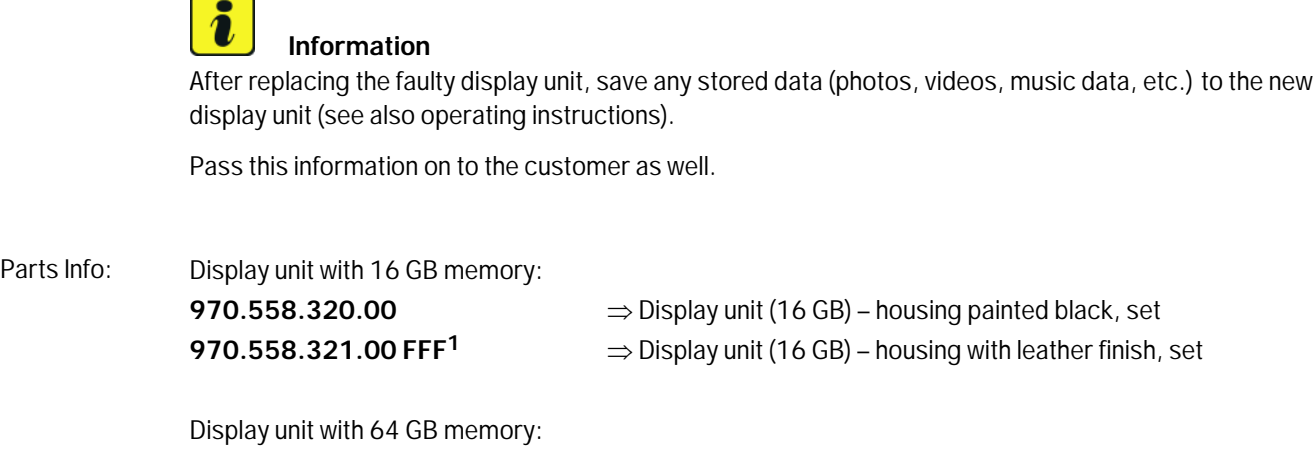

**970.558.322.00**  $\Rightarrow$  Display unit (64 GB) – housing painted black, set **970.558.323.00 FFF<sup>1</sup>**  $\Rightarrow$  Display unit (64 GB) – housing with leather finish, set

**<sup>1</sup>** Look up leather color code in the Porsche Electronic Parts Catalogue (PET).

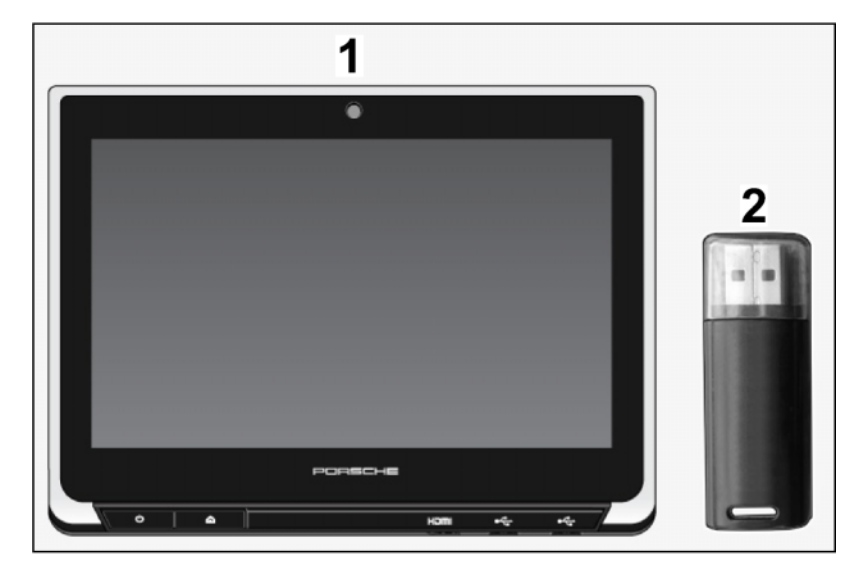

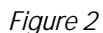

1x Display unit – in accordance with Part No., complete *⇒ Figure 2* **-1-** 1x USB stick with music meta database (GraceNote), similar to illustration *Figure 2* **-2-** Material:  $-- ---$  Cleaning cloth (commercially available)

Parts list:

Oct 19, 2023<br>Page 2 of 32 Tequipment

<span id="page-2-0"></span>Tool: Drift punch / pin punch, ∅ 2 mm Flashlight

- Assembly: 1 Replace faulty display unit
	- 1.1 Connect a battery charger.  $\Rightarrow$  *Workshop Manual '2X00IN Battery trickle charge'*

### **NOTICE**

**Display unit installed/removed/operated incorrectly**

- **Risk of damage to the surface/leather on front seat or display unit**
- **Risk of damage to the display unit screen**
- **Risk of damage to electric lines**
- **Do not use sharp-edged tools for installing/removing the display unit.**
- ⇒ Do not press the screen when installing the display unit.
- **Check that the electric plug connection is connected securely when installing the display unit.**
- **Check that the line is routed correctly when installing the display unit.**
	- 1.2 Release display unit at the left/right-hand side.
		- **1** Screwdriver/drift punch
		- **2** Bore on underside of display unit
		- 1.2.1 Guide a suitable tool (e.g. a small screwdriver, 2-mm drift punch) into a bore (left/right) on the underside of the display unit  $(\Rightarrow$  *Figure 3* **-A**-).

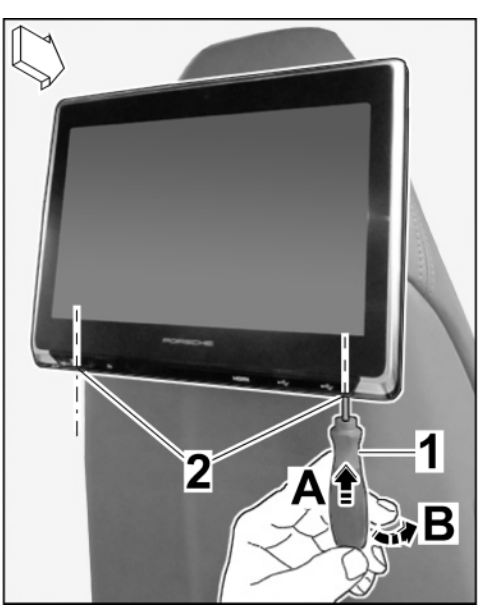

*Figure 3*

- 1.2.2 Carefully press/swivel the tool out slightly ( $\Rightarrow$  *[Figure 3](#page-2-0)* **-B**-/ $\Rightarrow$  *Figure 4* **-A-**) and pull the display unit off the back of the front seat backrest slightly on this side at the same time ( *Figure 4* **-B-**).
	- **1** Screwdriver/drift punch
	- **2** Display unit
	- **3** Back of front seat backrest
- 1.2.3 Repeat these steps on the other side (left/right) of the display unit.

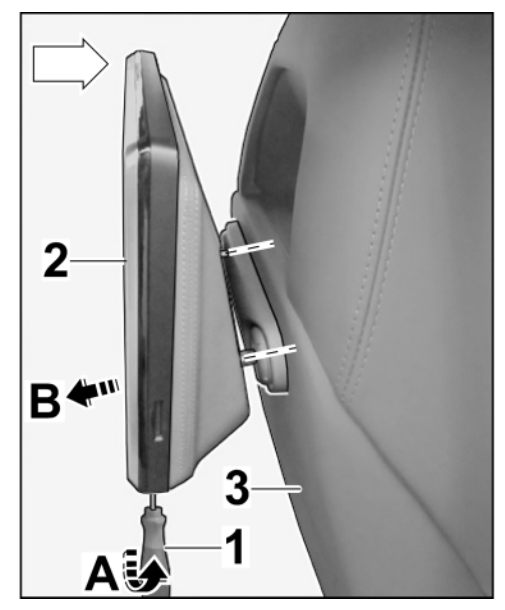

*Figure 4*

- 1.3 Carefully pull the display unit and bolts completely off the back of the seat backrest  $(\Rightarrow$  *Figure 5*).
	- **1** Display unit
	- **2** Connector strip
- 1.4 Disconnect electric connector strip (*⇒ Figure 5* **-Magnifier-**).

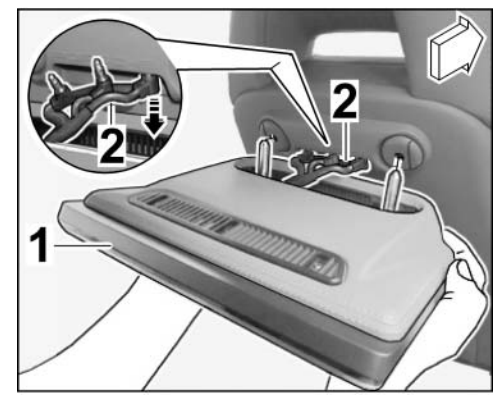

*Figure 5*

### **NOTICE**

**Display unit installed/removed/operated incorrectly**

- **Risk of damage to the surface/leather on front seat or display unit**
- **Risk of damage to the display unit screen**
- **Risk of damage to electric lines**
- **Do not use sharp-edged tools for installing/removing the display unit.**
- $\Rightarrow$  Do not press the screen when installing the display unit.
- ⇒ Check that the electric plug connection is connected securely when installing the display unit.
- **Check that the line is routed correctly when installing the display unit.**

Oct 19, 2023

### $\frac{\text{Det }19,2023}{\text{Page }4 \text{ of }32}$  Tequipment

## 1.5.1 Connect electric plug connection

backrest **3** – Display unit bolts

backrest

1.5 Install new display unit

1.5.2 Align display unit bolts (*⇒ Figure 6* **-3-**) with the sockets on the back of the front seat backrest (*⇒ Figure 6* **-4-**) and guide them into the sockets.

**1** – Connector strip for display unit **2** – Sockets on back of front seat

**4** – Socket on back of front seat

Make sure that the electric plug connection does not become loose. Check that the line is routed

correctly and press the connector strip towards the sockets again if necessary.

- 1.5.3 Carefully push the display unit towards the front seat backrest  $\implies$ *Figure 7* **-Arrow-**) until the locking mechanism (left/right) engages securely.
- 1.5.4 Check that the display unit is installed securely on the front seat by pulling on it carefully.

## ( *Figure 6* **-Arrow-**).

*Figure 7*

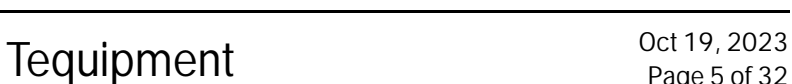

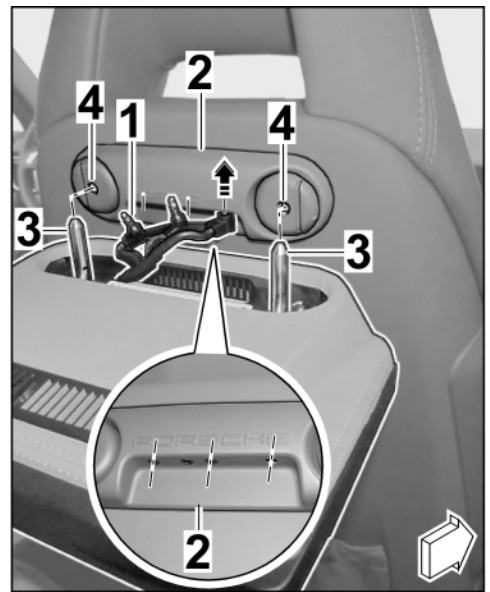

*Figure 6*

Installation and Conversion Instructions  $\frac{1}{29/15}$   $\frac{1}{29/15}$   $\frac{1}{29/15}$ 

Macan (95B)

- 2 Configuring new display unit
	- 2.1 Preliminary work
		- **1** ON/OFF button
		- **2** HOME button (press to return to the start screen)
		- **3** HDMI port
		- **4** USB port 1
		- **5** USB port 2 (use for software update)
		- 2.1.1 Switch on PRSE display unit. To do this, press the ON/OFF button  $(\Rightarrow$ *Figure 8* - **1** -) for max. 1 second ( $\Rightarrow$ Brief operating instructions - PRSE).

The PORSCHE Crest and "Exclusive" logo and then the silhouette of the vehicle appear on the screen.

- 2.1.2 The start screen ( $\Rightarrow$  Figure 9) showing the 6 applications appears after approx. 5 seconds.
	- Internet is **NO** longer supported.

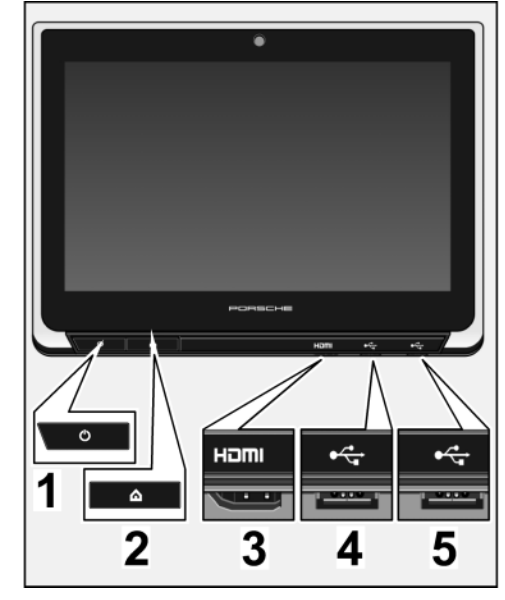

*Figure 8*

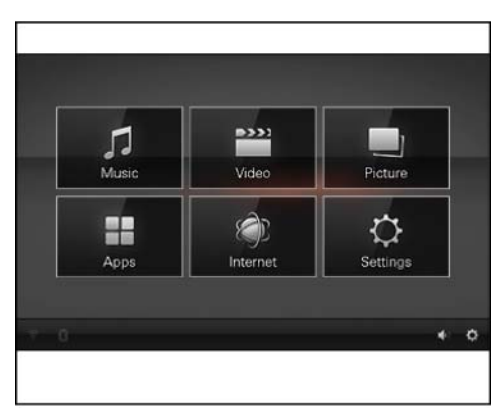

*Figure 9*

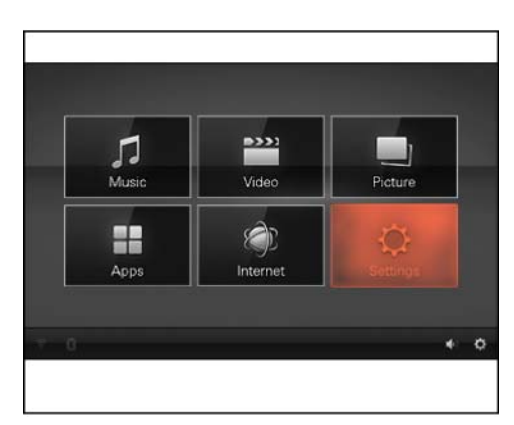

*Figure 10*

- 2.1.3 Select "Settings" (*⇒ Figure 10*).
	- Internet is **NO** longer supported.

Oct 19, 2023

### $\frac{\text{Oct 19, 2023}}{\text{Page 6 of 32}}$  Tequipment

#### 2.1.4 Select "Network" in the footer  $(\Rightarrow$ *Figure 11* **-1-**).

- **1** "Network"
- **2** "WiFi" option
- **3** Switch WiFi on/off

Select "WiFi" ("Wireless Local Area Network – WLAN") and tick the relevant box ( $\Rightarrow$  *Figure 11*).

- 2.1.5 Select "Bluetooth" and tick the box  $(\Rightarrow$  *Figure 12*).
	- **1** "Network" option
	- **2** "Bluetooth" option
	- **3** Switch Bluetooth on/off

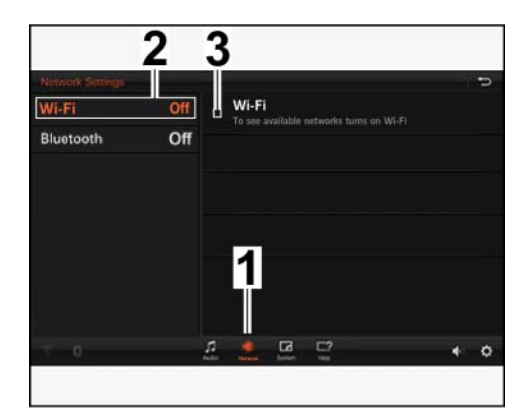

*Figure 11*

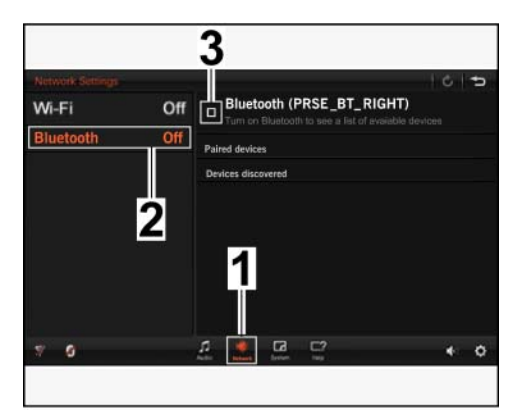

*Figure 12*

- 2.1.6 Select "System" in the footer  $(\Rightarrow$ *Figure 13* **-1-**)
	- **1** "System" option
	- **2** Software version
	- **3** "Change Language" option
	- **4** BACK button

The "System Info" option with the software version appears on the screen. The user language can also be changed here  $(\Rightarrow$  *Figure 13*).

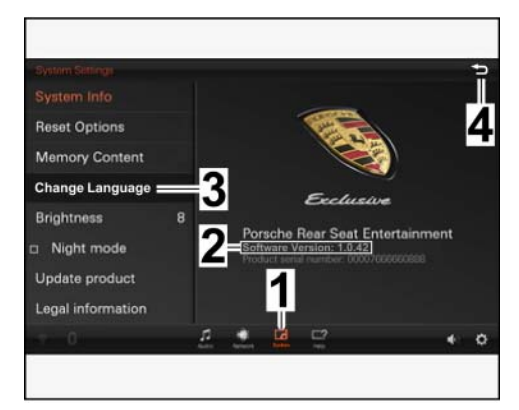

*Figure 13*

# Macan (95B)<br>
9194 ENU 29/15 Installation and Conversion Instructions

1

2.1.7 Select the "Protected area" option: Tap the Porsche Crest 5 times in **quick** succession ( $\Rightarrow$  *Figure 14*).

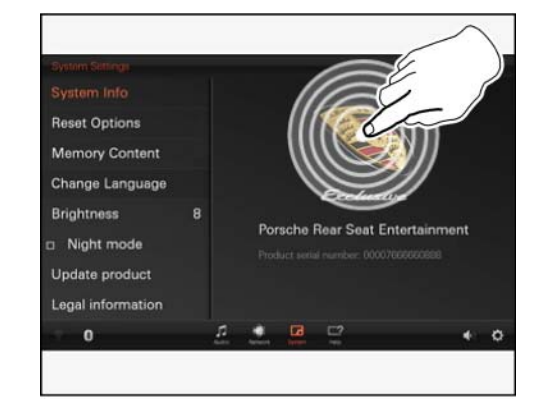

*Figure 14*

- 2.1.8 Tick the "Show password" option  $(\Rightarrow$  *Figure 15* **-1-**) in the confirmation window.
	- **1** "Protected area" option
	- **2** "Show password"
	- **3** Password: "tkmfsh-prse4"
	- **4** "OK" option

Enter the password "tkmfsh-prse4" ( *Figure 15* **-3-**) and confirm with "OK".

- 2.2 Configuring new display unit
	- 2.2.1 Select "Product Configuration" ( *Figure 16*).
		- **1** "Product Configuration" option
		- **2** List of possible settings/adjustment options

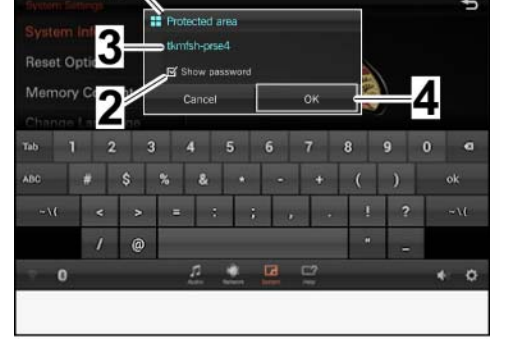

*Figure 15*

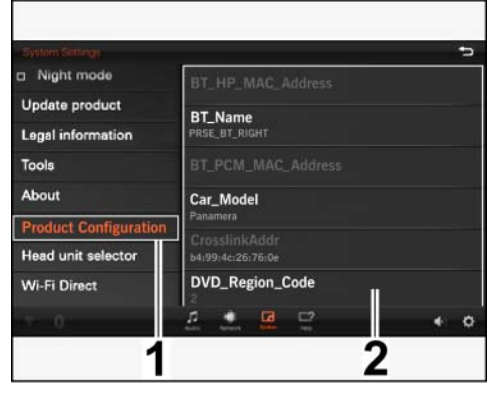

*Figure 16*

### $\frac{\text{Oct 19, 2023}}{\text{Page 8 of 32}}$  Tequipment

2.2.2 Assign the name ("BT\_Name" = "BlueTooth\_Name" *Figure 17*) of the new display unit according to installation position:

2.2.3 Assign the vehicle model

("Car\_Model" *Figure 18*):

– Macan

- Left-hand side = "PRSE\_BT\_LEFT"
- Right-hand side = "PRSE\_BT\_RIGHT"

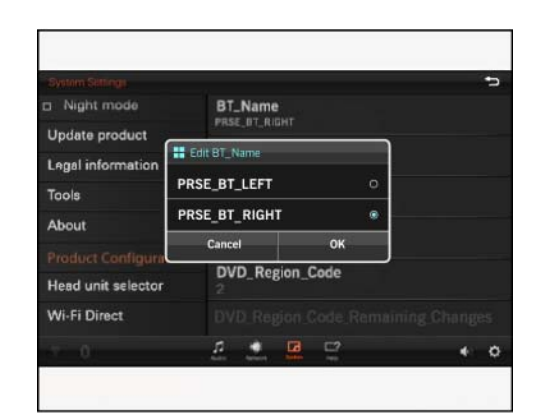

*Figure 17*

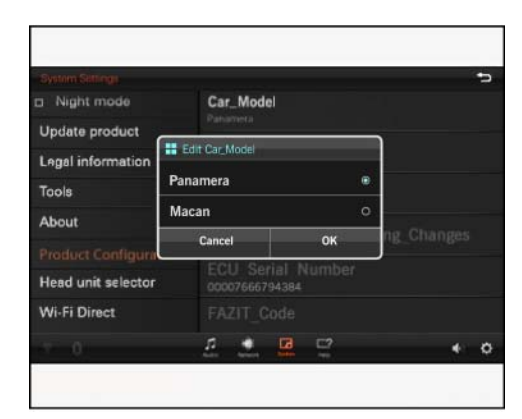

*Figure 18*

- 2.2.4 Select DVD region code ("DVD\_Region\_Code" *Figure 19*):
	- **1 USA, Canada and USA territories**
	- **2** Western and Central Europe (including French overseas territories and Greenland), South Africa, Egypt and Middle East, Japan
	- **3** South-East Asia, South Korea, Hong Kong, Indonesia, Philippines, Taiwan

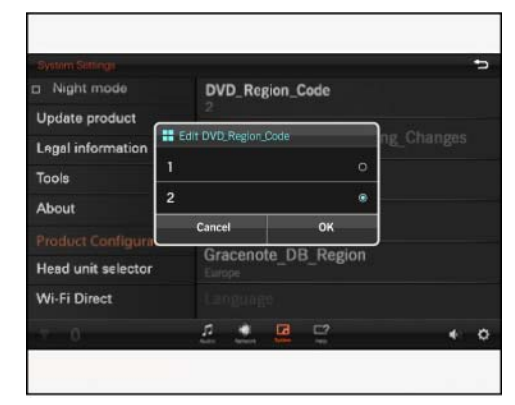

*Figure 19*

- **4** Australia, New Zealand, Mexico, Central America, South America
- **5** Russia and other countries of the former USSR, Eastern Europe, India and other Asian countries, Africa (except Egypt and South Africa)
- **6** China

 $Tequipment$   $Oct 19, 2023$ 

2.2.5 Select Gracenote database region ("Gracenote\_DB\_Region" *Figure 20*):

#### – **North America**

- Japan
- China
- Korea
- Europe
- Latin America

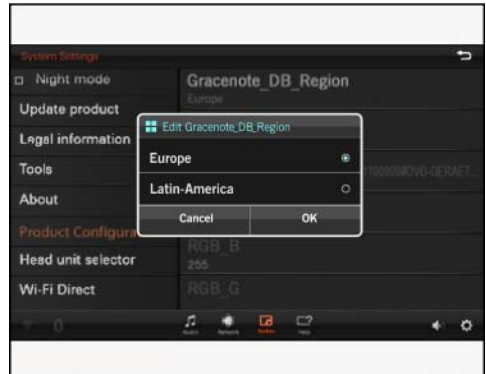

*Figure 20*

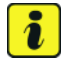

#### **Information**

The prompt to restart the display unit after switching the Gracenote database region can be ignored.

The display unit is restarted automatically as soon as the software is updated.

- **1** Confirmation of change
- **2** Restart prompt (after confirmation of change)

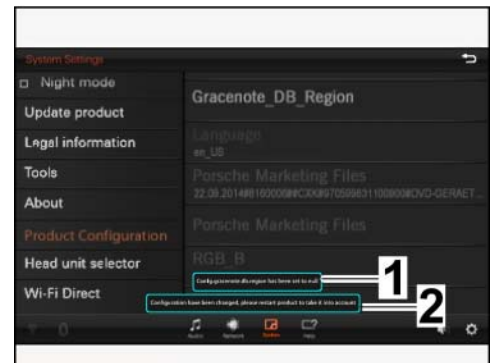

*Figure 21*

### Oct 19, 2023<br>Page 10 of 32 Tequipment

### accordance with vehicle equipment: – enabled

– disabled

("TV\_Option"  $\Rightarrow$  *Figure 22*) in

2.2.6 Select the enabled TV tuner

• I-no. QV1/QV5: TV tuner signal is **NOT** transmitted to PRSE IV. Check whether "disabled" is set.

Installation and Conversion Instructions  $\frac{1}{29/15}$   $\frac{1}{29/15}$   $\frac{1}{29/15}$ 

- 2.2.7 Assign Service Set ID (SSID) for WiFi connection (2G4  $\Rightarrow$  *Figure 23*) according to installation position:
	- Left-hand side = "PRSE\_LEFT"
	- Right-hand side = "PRSE\_RIGHT"

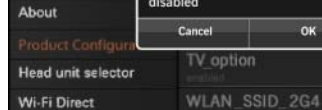

Night mode Update product

Legal informatio

Tools

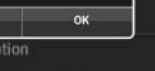

 $\circ$ ×.

*Figure 22*

 $7 + 7 = 7$ 

Macan (95B)

**IS** Edit TV.opt

enabled

disabled

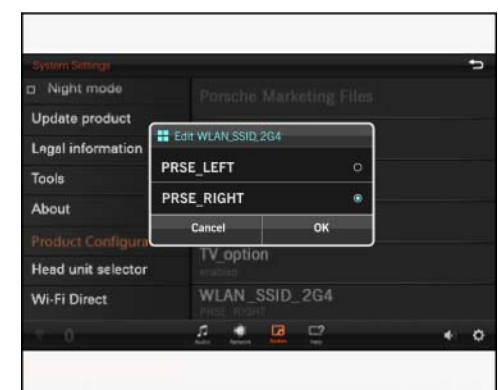

*Figure 23*

- 2.2.8 Assign Service Set ID (SSID) for Crosslink connection (5G *Figure 24*) according to installation position:
	- Left-hand side = "PRSE\_X\_LEFT"
	- Right-hand side = "PRSE\_X\_RIGHT"

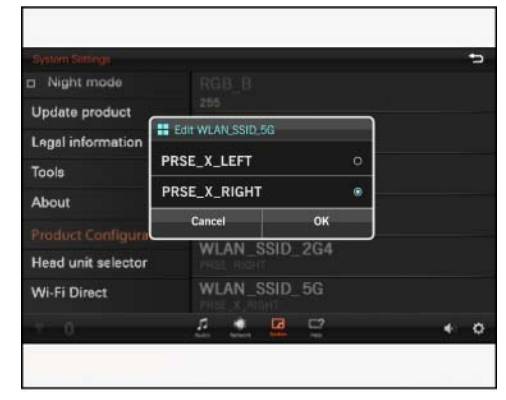

*Figure 24*

- 2.3 Delete stored groups ("Remembered groups") under "WiFi Direct" on **BOTH** display units ( $\Rightarrow$  *Figure 25*)
	- **1** "System Settings" option
	- **2** "WiFi Direct" option
	- **3** Remembered groups
	- **4** Device entered
	- 2.3.1 Select "WiFi Direct" in the protected area of the "System Settings" option ( $\Rightarrow$  *Figure 25* **-2-**).
	- 2.3.2 Select the entered device (*⇒ Figure 25* **-4-**) under "Remembered groups".
	- 2.3.3 Confirm the Delete prompt (Forget) by selecting "OK" ( $\Rightarrow$  *Figure 26*).
		- **1** Prompt
		- **2** "OK"

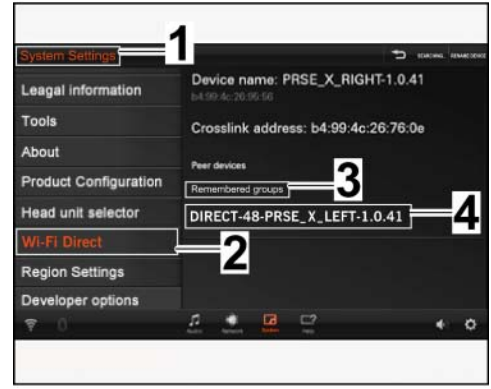

*Figure 25*

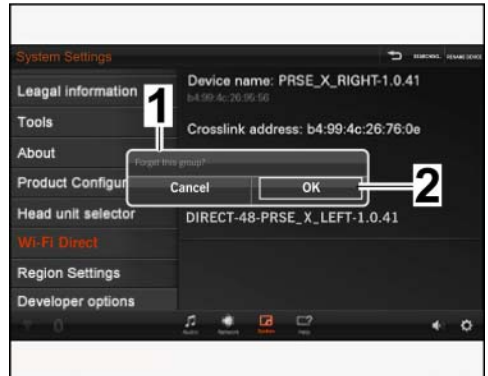

*Figure 26*

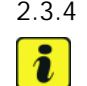

#### 2.3.4 The entered device is deleted.

#### **Information**

Check factory settings for "Wireless Local Area Network" (WLAN)/application software (APP) in the region settings and change the settings to the respective market specifications (WLAN = frequency-dependent and APP = market availability).

2.4 Check region settings under "Region Settings" ( $\Rightarrow$  *[Figure 28](#page-12-0)* **-1** -) and make changes if necessary

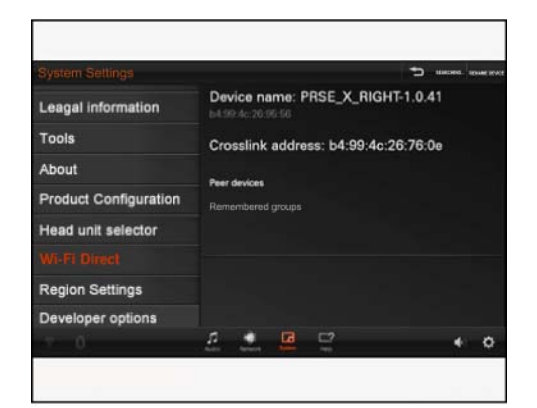

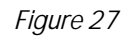

### $\frac{\text{Det }19,2023}{\text{Page }12 \text{ of }32}$  Tequipment

- <span id="page-12-0"></span>2.4.1 Select "WiFi region" (*⇒ Figure 28* **-2-**).
	- **1** Region Settings
	- **2** WiFi region
		- Germany
		- Ghana and other …

Select the required country/market from the drop-down menu.

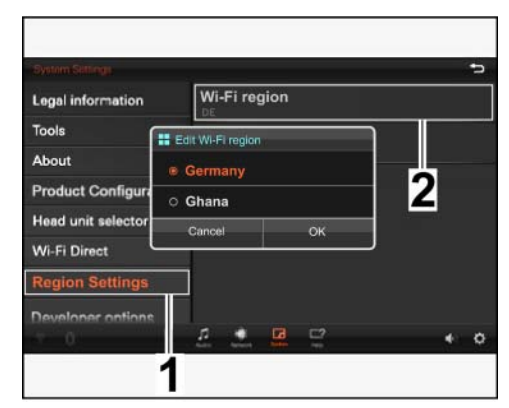

*Figure 28*

- 2.4.2 Select "App market region"  $(\Rightarrow$  *Figure 29*) according to the country/market in the drop-down menu.
	- Germany
	- Greece and other …

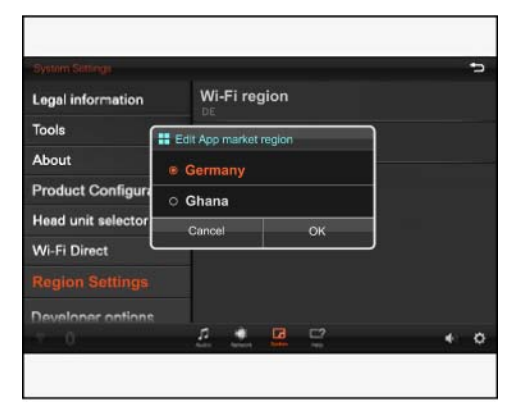

*Figure 29*

### **NOTICE**

**Voltage drop**

- **Coding/saving process is aborted**
- **The display unit malfunctions**
- **Make sure that the power supply is not interrupted when coding/saving data.**
- ⇒ Connect a battery charger with a current rating of at least Nominal value 40 A to the vehicle **battery.**

#### **NOTICE**

**Incorrect operation of the display unit when coding/saving data**

- **Coding/saving process is aborted**
- **The display unit malfunctions**
- **Do NOT press any hard keys when coding/saving data for the respective display unit.**
- 2.5 Saving meta database (Gracenote) to the new display unit's memory
	- 2.5.1 Insert USB stick (supplied) into a USB port on the underside of the new display unit.
	- 2.5.2 Select "Tools" in the "Protected area".
		- **1** "Tools" option
		- **2** "Copy Gracenote database" option
	- 2.5.3 Select "Copy Gracenote database" ( *Figure 30* **-2-**).
	- 2.5.4 The database is copied automatically. The "Copy Gracenote database" option *Figure 30* **-2-** is greyed out during this time.
	- 2.5.5 The copy process is complete if the message "Copy Gracenote database: Done!" appears  $(\Rightarrow$  *Figure 31*).
- 2.6 **ONLY** for vehicles with Porsche Communication Management – PCM (I-No. 7T1) together with telephone module (9W1) or mobile phone preparation (9W5): Switching off pass key prompt for PCM on the new display unit
	- 2.6.1 Select "Head unit selector" in the Protected area and start the search.
		- **1** "Head unit selector" option
		- **2** SEARCH option

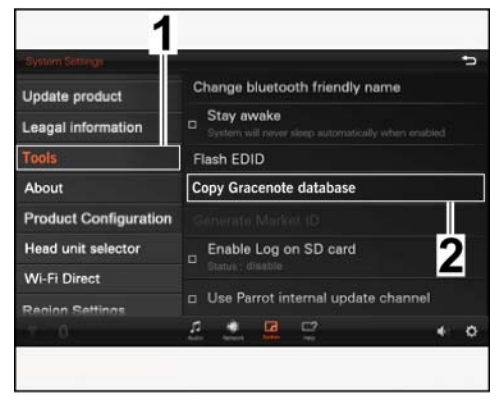

*Figure 30*

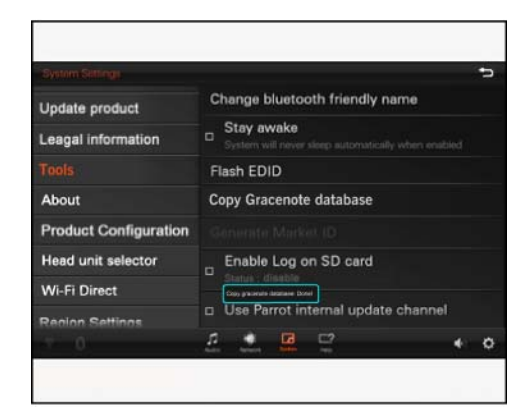

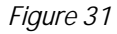

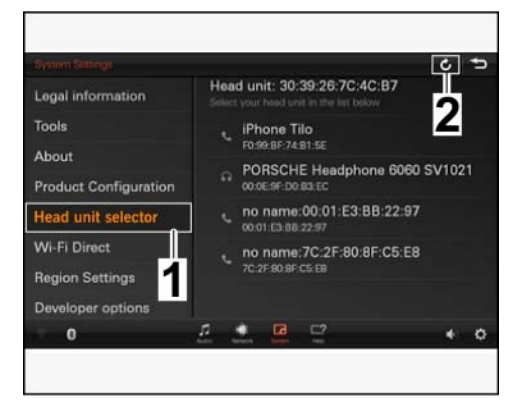

*Figure 32*

### Oct 19, 2023<br>Page 14 of 32 Tequipment

### The "PCM" device address is

entered at the top of the header ( *Figure 33*).

 – Porsche Communication Management – PCM – "PCM" device address – Head unit selector – BACK button

2.6.3 Select BACK (*⇒ Figure 33* **-4** $\cdot$ ) to leave the protected area.

# 2.6.4 **ONLY** after updating the software on the second display unit:

- Repeat Steps 2.6.1 to 2.6.3 on the second display unit.
- 3 Check the software version of both display units and update them if necessary

#### **Information**

#### **The following functions are NO longer supported:**

- System software update "over the air" (online, software release 1.0.41). The servers are no longer active.
- "internet" app, as the version of the browser on the devices cannot be updated.
- 3.1 Activate WLAN on the new display unit and connect to a network.

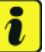

#### **Information**

Have the required access data ready for the workshop router.

- 3.1.1 Select "Settings" on the start screen.
- 3.1.2 Select "Network" in the footer ( *Figure 34*).
	- **1** "Network" option
	- **2** "Wi-Fi" option
	- **3** Switch Wi-Fi on/off
- 3.1.3 Select "Wi-Fi" ( *Figure 34* **-2-**).

Status: "To see available networks turns on Wi-Fi".

1

3

Off

Wi-Fi

*Figure 34*

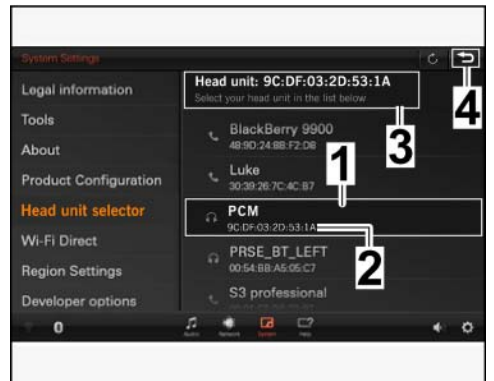

*Figure 33*

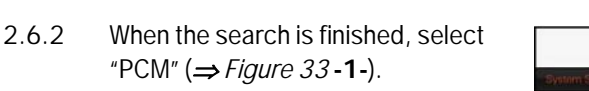

## Installation and Conversion Instructions  $\frac{1}{29/15}$   $\frac{1}{29/15}$   $\frac{1}{29/15}$

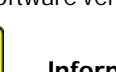

 $\ddot{\imath}$ 

- 3.1.4 Switch on WLAN. For this purpose, tick the box  $(\Rightarrow$  *Figure 35* **-1**-).
	- **1** Switch Wi-Fi on/off
	- **2** Status
	- **3** Available network

Status: "Turning on…" (Turning on…) changes to "Scanning" (search).

- 3.1.5 Select available network (*⇒ Figure 35* **-3-**).
- 3.1.6 Enter access data ( $\Rightarrow$  *Figure 36*).
	- **1** Enter password
	- **2** Show/Hide password
	- **3** Confirm entry

Check the password before confirming it. For this purpose, briefly tick the "Show Password" box ( *Figure 36* **-2-**).

3.1.7 The display unit connects to the network (*⇒ Figure 37*).

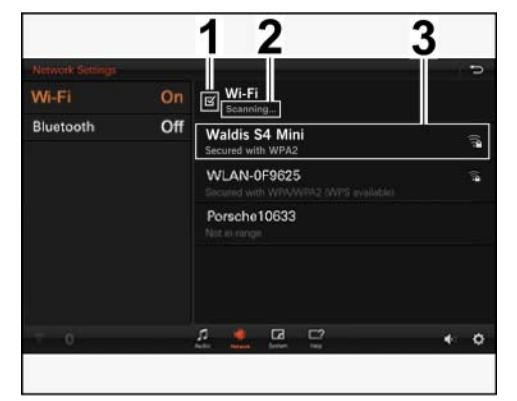

*Figure 35*

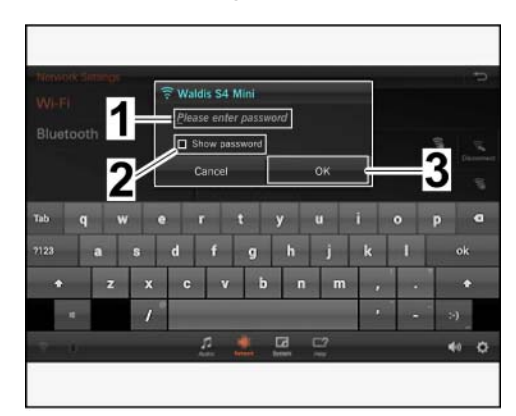

*Figure 36*

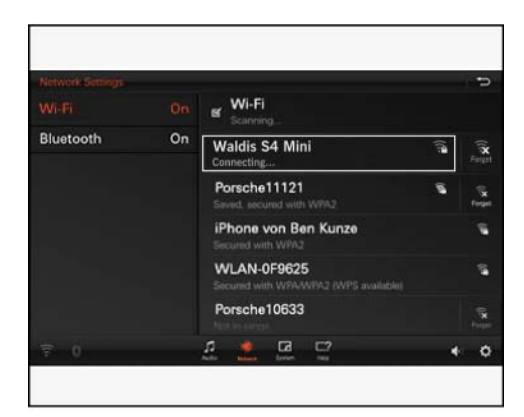

*Figure 37*

### $\frac{\text{Oct 19, 2023}}{\text{Page 16 of 32}}$

- 3.1.8 Successful connection is indicated by the status shown under the network and by an active WLAN icon in the footer ( $\Rightarrow$  *Figure 38*).
	- **1** Status
	- **2** WLAN icon

3.2.1 Select "System" in the footer  $(\Rightarrow$ 

**1** – "System" option

option

3.2.2 Select "Update product" (*⇒ Figure* 

3.2.3 *"*Update from Network" (*⇒ Figure* 

*39* **-3-**) is displayed with the corresponding status (*⇒ Figure 39* **-4**-):

**2** – "Update product" option **3** – "Update from Network"

3.2 Check to see if a new software version is available on the server

*Figure 39* **-1-**).

**4** – Status

*39* **-2-**).

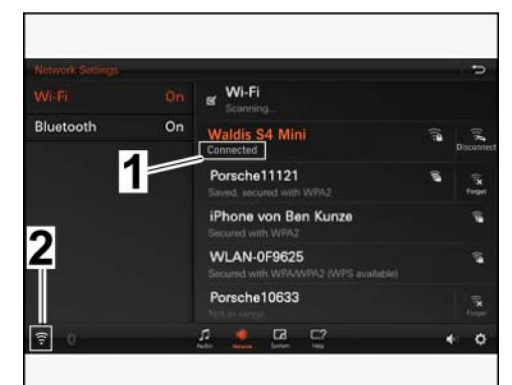

*Figure 38*

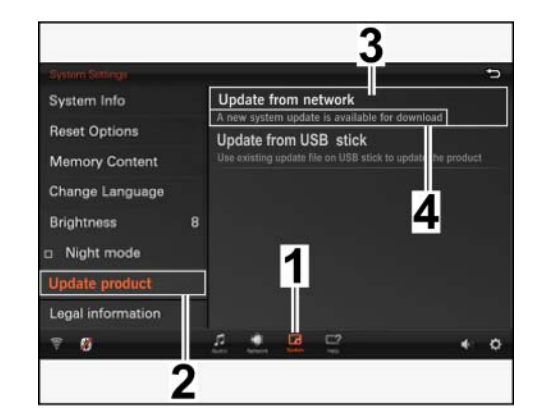

*Figure 39*

- Status: "Product is Up to date"  $\Rightarrow$  No update required. Continue with Step 4.
- Status: "Network unreachable, no information from server"  $\Rightarrow$  Check WLAN connection.
- Status: "A new system update is available for download." (A new system update is available for download.)  $\Rightarrow$  continue with the next work step.

#### **NOTICE**

**Voltage drop**

- **Coding/saving process is aborted**
- **The display unit malfunctions**
- **Make sure that the power supply is not interrupted when coding/saving data.**
- ⇒ Connect a battery charger with a current rating of at least Nominal value 40 A to the vehicle **battery.**

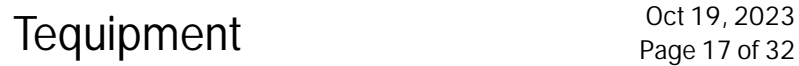

#### **NOTICE**

**Incorrect operation of the display unit when coding/saving data**

- **Coding/saving process is aborted**
- **The display unit malfunctions**
- **Do NOT press any hard keys when coding/saving data for the respective display unit.**
	- 3.3 Update software online
		- 3.3.1 Select "Update from Network". Update is performed automatically ( *Figure 40*).

3.3.2 When the download is complete,

confirm the message "System update is ready for installation" by clicking "Install now" ( $\Rightarrow$  *Figure 41*).

- **1** Software version display
- **2** Download progress/file size display

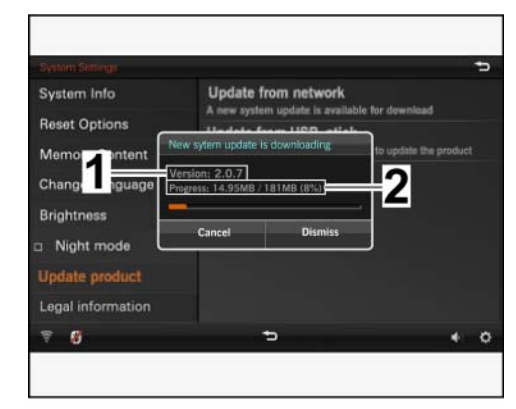

*Figure 40*

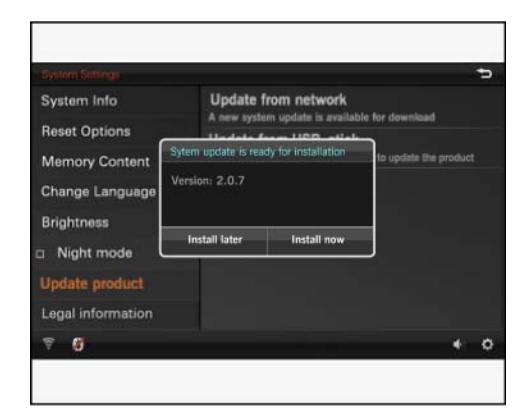

*Figure 41*

### $\frac{\text{Oct 19, 2023}}{\text{Page 18 of 32}}$  Tequipment

3.3.3 The following messages then appear: "Preparing to install system update" and "System is now going to reboot and update." , *Figure 42*).

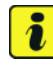

#### **Information**

The display unit starts automatically as soon as the update is completed successfully. The start screen showing the 6 applications is displayed.

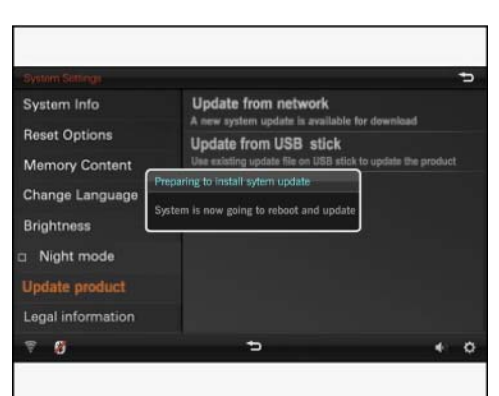

*Figure 42*

- 3.4 Compare the software version of both display units
	- 3.4.1 Switch on the second display unit and select "Settings" on the start screen.
	- 3.4.2 Select "System" in the footer  $(\Rightarrow$ *Figure 43* **-1-**).
		- **1** "System" option
		- **2** Software version: at least: 1.0.41
		- **3** BACK button

The "System Info" option is displayed ( $\Rightarrow$  *Figure 43*).

- Software version is different: Update the software version of the second display unit online as described in Steps 3.1 to 3.3.
- Software version is the same: Continue with the next step.

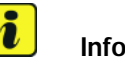

### **Information**

Switch off wireless (Bluetooth) headphones before connecting to the display unit.

- 4 **ONLY** if wireless (Bluetooth) headphones are used: Connect headphones to the new display unit (couple).
	- 4.1 Switch on Bluetooth
		- 4.1.1 Select "Settings" on the start screen.

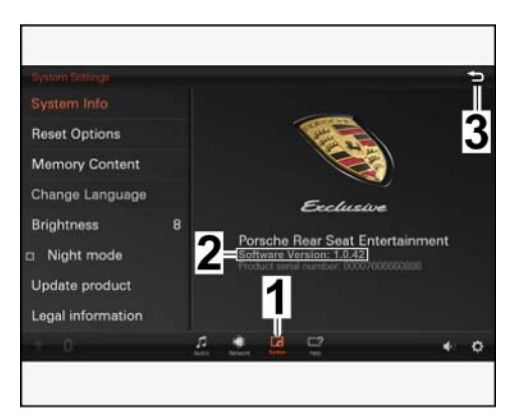

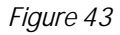

- 4.1.2 Select "Network" in the footer  $(\Rightarrow$ *Figure 44* **-1-**).
	- **1** "Network" option
	- **2** "Bluetooth" option

Select "Bluetooth" (*⇒ Figure 44* **-2-**)

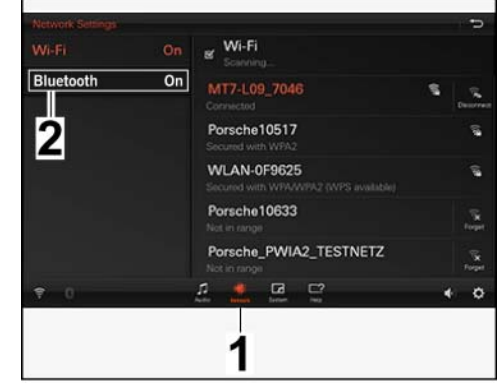

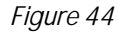

- 4.1.3 Switch on "Bluetooth PRSE\_BT\_RIGHT" (Bluetooth for display unit on right) if necessary. For this purpose, tick the box  $(\Rightarrow$ *Figure 45* **-1-**).
	- **1** Bluetooth for display unit - right ("Bluetooth PRSE\_BT\_RIGHT")
	- **2** Porsche headphone 6060… ("Porsche Headphone 6060...")

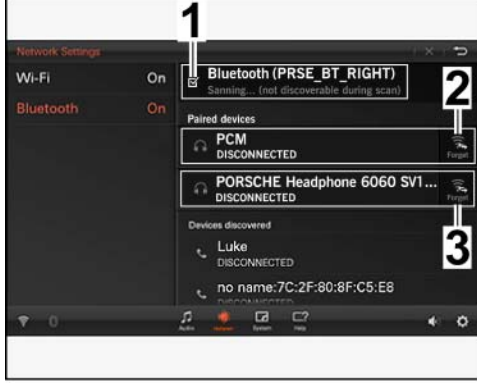

*Figure 45*

- **3** PCM, **ONLY** together with telephone module (I-No. 9W1) or mobile phone preparation (I–no. 9W5)
- 4.1.4 Delete all devices connected to the display unit. Select "Forget" for the respective device  $(\Rightarrow$  *Figure 45* **-1 and 2-**).

Macan (95B)

- 4.2 Switch on headphones ( $\Rightarrow$  Operating instructions for Bluetooth headphones).
	- **1** ON/OFF button
	- **2** LED (operating state display)
	- 4.2.1 Press the side button (outer cover on headset with  $LED = right side$ ) on a headphone **and** keep it pressed.

LED flashes green (*⇒ Figure 46* **-Magnifier-**).

- 4.2.2 The LED flashes twice as fast after approx. 3 – 5 seconds.
- 4.2.3 The headphones can now be connected (coupled) to the display unit.
- 4.2.4 Red LED ( $\Rightarrow$  Operating instructions for Bluetooth headphones):

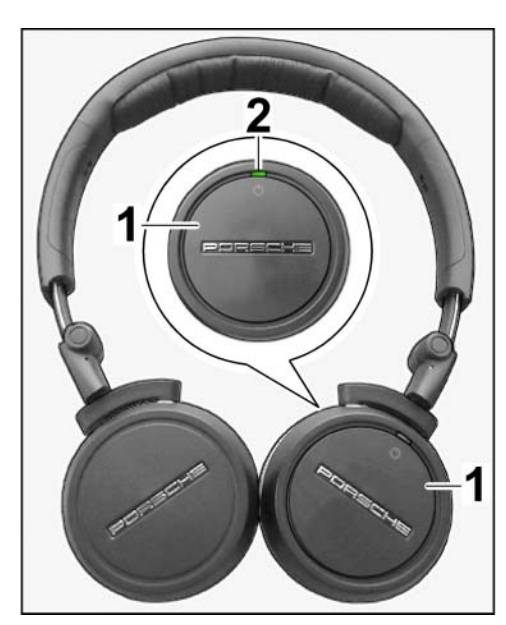

*Figure 46*

- Battery charge state is low: Connect headphones to the USB port on the display unit to charge them using a charging cable;
- Battery faulty: Change the battery.
- 4.3 Connect wireless headphones to the display unit.
	- **1** Paired devices
	- **2** SEARCH option
	- **3** The display unit scans for active Bluetooth devices in range
	- **4** Devices discovered
	- 4.3.1 Search again for all available active Bluetooth devices in range. Select SEARCH on the screen display  $(\Rightarrow$ *Figure 47* **-2-**).

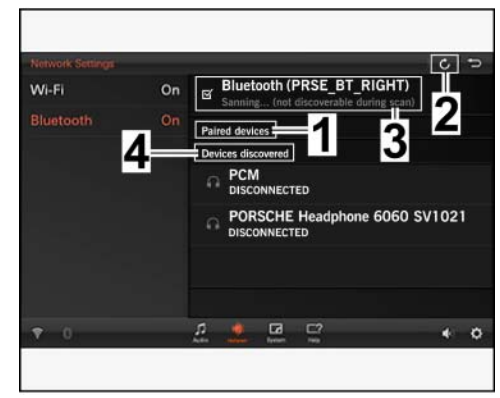

*Figure 47*

4.3.2 After a few seconds, all available active Bluetooth devices are listed under "Devices discovered" ( *Figure 47* **-4-**).

4.3.3 Select wireless (Bluetooth) headphones (*⇒ Figure 48*).

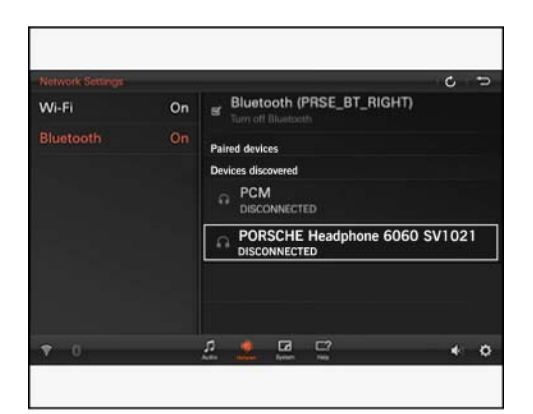

*Figure 48*

![](_page_21_Figure_5.jpeg)

*Figure 49*

![](_page_21_Figure_7.jpeg)

*Figure 50*

The headphones try to connect to the display unit ( $\Rightarrow$  *Figure 49*).

4.3.4 Confirm request to connect with "OK" ( *Figure 50*).

### Oct 19, 2023<br>
Page 22 of 32

- <span id="page-22-0"></span>4.3.5 Once the headphones have connected successfully, they are displayed in the "Paired devices" list with the status "CONNECTED"  $(\Rightarrow$  *Figure 51*).
- 5 Connect both display units for video streaming ("Crosslink").

 $\Rightarrow$  Figure 52.

5.1 Work on **BOTH** display units:

![](_page_22_Picture_6.jpeg)

*Figure 51*

![](_page_22_Picture_8.jpeg)

*Figure 52*

- 5.1.2 Select "Network" in the footer  $(\Rightarrow$ *Figure 53* **-1-**).
	- **1** "Network" option
	- **2** "Wi-Fi" option
	- **3** Switch Wi-Fi on/off

Select "Wi-Fi" ("Wireless Local Area Network – WLAN") and tick the relevant box ( $\Rightarrow$  *Figure 53*).

– internet is **NO** longer

supported.

5.1.3 Press Home to return to the start screen.

![](_page_22_Picture_16.jpeg)

*Figure 53*

- 5.2 Work on **ONE** display unit:
	- 5.2.1 Select "Video" (*⇒ [Figure 54](#page-22-0)*).
		- internet is **NO** longer supported.

![](_page_23_Picture_5.jpeg)

*Figure 54*

- 5.2.2 Select and play any video file on the display unit's "Internal memory" ( *Figure 55*).
	- **1** Video file
	- **2** "Internal memory" (display unit internal memory)

![](_page_23_Picture_10.jpeg)

*Figure 55*

- 5.3 Work on the **SECOND** display unit: ( $\Rightarrow$  Figure *56*)
	- **1** "Internal memory" option
	- **2** Video source selection
	- **3** Roll bar
	- **4** "Crosslink" option
	- 5.3.1 *"*Internal memory" option (*⇒ Figure 56* **-1-**).
	- 5.3.2 Select video source (*⇒ Figure 56* **-2−)** and scroll down ( $\Rightarrow$  *Figure 56* **-3-**).
	- 5.3.3 Select "Crosslink" option ( *Figure 56* **-4-**).

![](_page_23_Picture_20.jpeg)

*Figure 56*

### $\frac{\text{Oct 19, 2023}}{\text{Page 24 of 32}}$  Tequipment

### Tequipment Oct 19, 2023

## Installation and Conversion Instructions  $\frac{1}{29/15}$   $\frac{1}{29/15}$   $\frac{1}{29/15}$

- 5.3.4 Message "Waiting for crosslink stream…" (wait for crosslink stream ... *⇒ Figure 57*).
- 5.4 The same video starts playing synchronously on the second display unit after a short wait time.
- 6 **ONLY** for vehicles with Porsche Communication Management – PCM (I-No. 7T1) together with telephone module (9W1) or mobile phone preparation (9W5):

Connect (couple) display unit (left and right) to PCM, see also  $\Rightarrow$  PCM operating instructions.

- 6.1 Delete Porsche Rear Seat Entertainment (PRSE) from the list of connected devices in PCM.
	- **1** "MEDIA" button
	- **2** "OPTION" button
	- **3** "OPTION" tab
	- **4** BACK button
	- 6.1.1 Press the "MEDIA" button.

Then press the "OPTION" button or select the "OPTION" tab (=> Figure *58*).

6.1.2 Continue by selecting "SET MEDIA / AUX" ( $\Rightarrow$  Figure 59).

![](_page_24_Picture_15.jpeg)

![](_page_24_Picture_16.jpeg)

*Figure 58*

![](_page_24_Picture_18.jpeg)

*Figure 59*

![](_page_24_Picture_20.jpeg)

Macan (95B)

6.1.3 Select the "Bluetooth settings" option in the "SET MEDIA / AUX" menu ( $\Rightarrow$  *Figure 60*).

![](_page_25_Picture_123.jpeg)

*Figure 60*

6.1.4 Select "List of MP3 players" in the "Bluetooth settings" menu  $(\Rightarrow$  *Figure 61*).

6.1.5 Select the device

"PRSE\_BT\_RIGHT" in the "List of MP3 players" menu (*⇒ Figure 62*).

MEDIA OPTION **Bluetooth settings** Manages registered Bluetooth<br>MP3 players New MP3 player List of MP3 players  $\leq$  PCM visible Switch off Bluetooth Jukebox  $10:09$ х

*Figure 61*

![](_page_25_Picture_8.jpeg)

*Figure 62*

### Oct 19, 2023<br>Page 26 of 32 **Tequipment**

![](_page_26_Figure_0.jpeg)

- 6.2.2 Check that "PCM visible" is ticked. If not: Make a tick mark.
	- **1** "PCM visible"
	- **2** "New MP3 players"

Select "New MP3 players" (  $\Rightarrow$  *Figure 66*).

![](_page_27_Picture_6.jpeg)

*Figure 66*

The search for all active Bluetooth devices in range begins (*⇒ Figure 67*).

![](_page_27_Picture_9.jpeg)

*Figure 67*

6.2.3 Select the right display unit "PRSE\_BT\_RIGHT" ( $\Rightarrow$  Figure 68).

![](_page_27_Picture_12.jpeg)

*Figure 68*

### Oct 19, 2023<br>Page 28 of 32 **Tequipment**

- 6.2.4 Once connected successfully ("Registration successful" message *Figure 69*), connect the second display unit to PCM in the same way.
- 6.2.5 Check the connected devices by selecting the "List of MP3 players" option in the "Bluetooth settings" menu (see also Step 6.1.4).

![](_page_28_Picture_5.jpeg)

#### **Information**

If no devices (display unit left/right) are displayed in the MP3 player list: Reset PCM.

![](_page_28_Picture_172.jpeg)

*Figure 69*

To do this, press the "INFO" button on the PCM for more than 20 seconds.

6.2.6 Repeat Steps 6.2.1 to 6.2.5 if necessary.

![](_page_28_Picture_12.jpeg)

#### **Information**

Function: Audio output on PCM is **NOT** possible when an Apple device is connected via the USB port! A message appears on the PCM.

Disconnect Apple device from the USB port.

#### 6.3 Function test for audio transmission to PCM

- 6.3.1 Select the "Settings" option on one display unit.
- 6.3.2 Select the "Audio" option.
	- **1** "Audio" option
	- **2** "Audio Settings" menu
	- **3** "Audio to PCM" option

Tick the "Audio to PCM" option in the "Audio Settings" menu ( *Figure 70*).

![](_page_28_Picture_23.jpeg)

*Figure 70*

- 6.3.3 Select and play any video or music file on the display unit's "internal memory" (*⇒ Figure 71*).
	- **1** Video file
	- **2** "Internal memory"

![](_page_29_Picture_5.jpeg)

*Figure 71*

Set to maximum volume (=> Figure *72*).

6.3.4 Select the display unit you want to play on PCM from the "List of MP3 players".

![](_page_29_Picture_9.jpeg)

*Figure 72*

![](_page_29_Picture_11.jpeg)

![](_page_29_Picture_12.jpeg)

*Figure 73*

### Oct 19, 2023<br>Page 30 of 32 **Tequipment**

### Tequipment Oct 19, 2023

## Installation and Conversion Instructions  $\frac{1}{29/15}$   $\frac{1}{29/15}$   $\frac{1}{29/15}$

6.3.6 Press the "SOURCE" button on PCM and select the option "AUX

- Bluetooth" ( $\Rightarrow$  *Figure 74*). **1** – "SOURCE" button
- **2** "AUX Bluetooth" option
- 6.3.7 The file is played through the vehicle's loudspeakers.
- 6.3.8 If the function test is successful, change the following settings back again on the display unit:
	- Adjust the volume of the video or music file to a normal level.
	- De-select the "Audio to PCM" option.

MEDIA OPTION SOURCE FM DAB TV **AM** DISC<sub>1</sub> Jukebox AUX 2 AUX BT  $10-12$ aill

*Figure 74*

6.3.9 **ONLY** after updating the software for the second display unit: Repeat Steps 6.1 to 6.3.8 for the second display unit.

### 7 **ONLY** for vehicles with "wireless internet access (LTE)":

Connect new display unit to the internet router installed in the vehicle.

### **Information**

#### **The following functions are NO longer supported:**

- Perform system software update "over the air" (online). The servers are no longer active.
- "Internet" app, as the version of the browser on the devices cannot be updated.

![](_page_30_Picture_19.jpeg)

Have the required access data ready for the LTE router installed in the vehicle.

- 7.1 Complete steps as described in Step 3.1.
- 7.2 Function test: Call up a website in the "Internet" application.
- 8 Disconnect the battery charger.  $\Rightarrow$  Workshop Manual '2X00IN Battery trickle charge'

![](_page_30_Picture_24.jpeg)

![](_page_30_Picture_25.jpeg)

 $\overline{\mathbf{r}}$ 

![](_page_31_Picture_113.jpeg)

**Important Notice:** Technical Bulletins issued by Porsche Cars North America, Inc. are intended only for use by professional automotive technicians who have attended Porsche service training courses. They are written to inform those technicians of conditions that may occur on some Porsche vehicles, or to provide information that could assist in the proper servicing of a vehicle. Porsche special tools may be necessary in order to perform certain operations identified in these bulletins. Use of tools and procedures other than those Porsche recommends in these bulletins may be detrimental to the safe operation of your vehicle, and may endanger the people working on it. Properly trained Porsche technicians have the equipment, tools, safety instructions, and know-how to do the job properly and safely. Part numbers listed in these bulletins are for reference only. The work procedures updated electronically in the Porsche PIWIS diagnostic and testing device take precedence and, in the event of a discrepancy, the work procedures in the PIWIS Tester are the ones that must be followed. © 2023 Porsche Cars North America, Inc.

### $\frac{\text{Oct 19, 2023}}{\text{Page 32 of 32}}$  Tequipment